# **XPON/EPON ONU**

# **USER MANUAL**

**Version V2.0**

**Release Date 2019-06-26**

# Qualfiber

## **Contents**

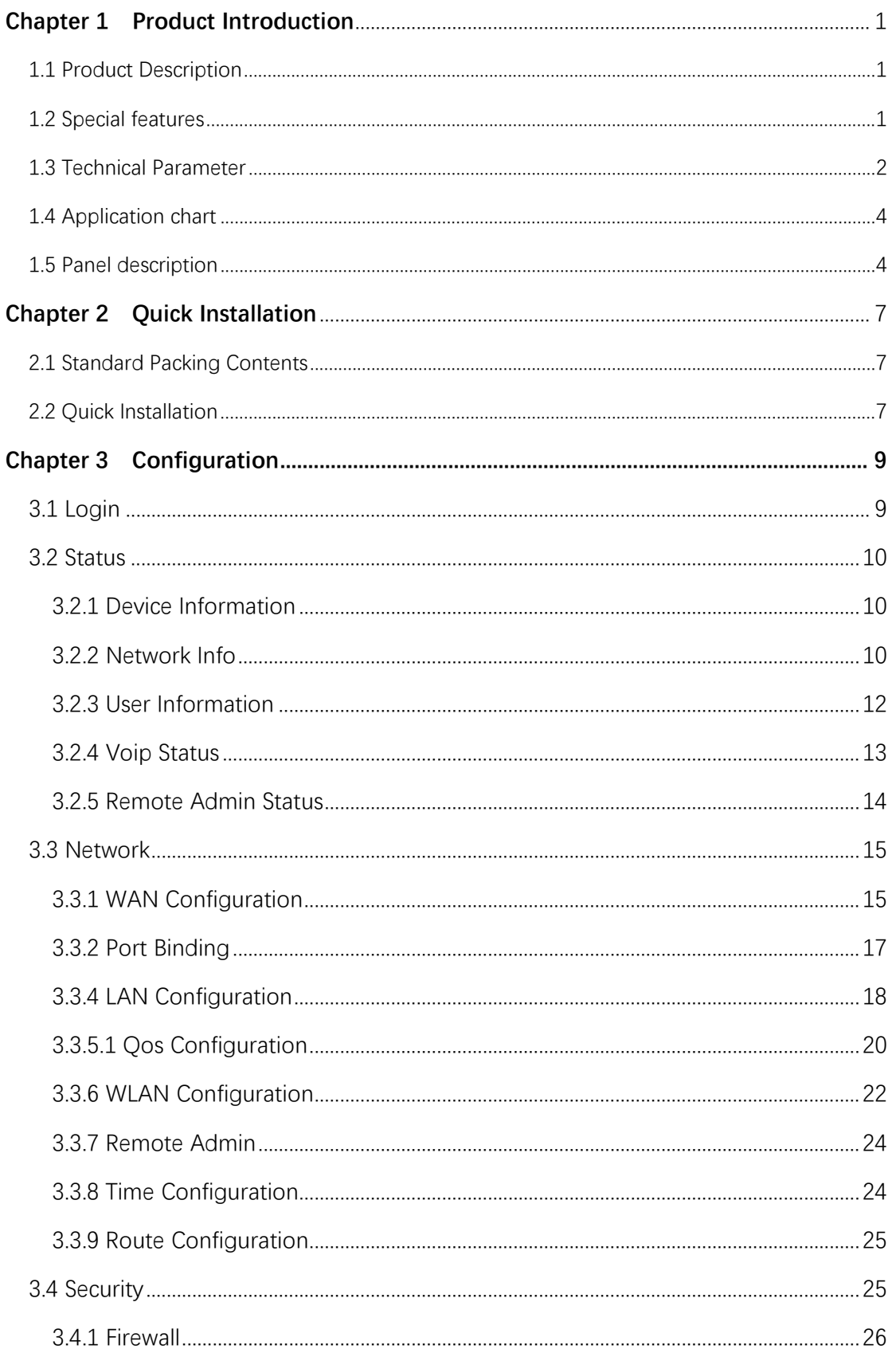

# Qualfiber

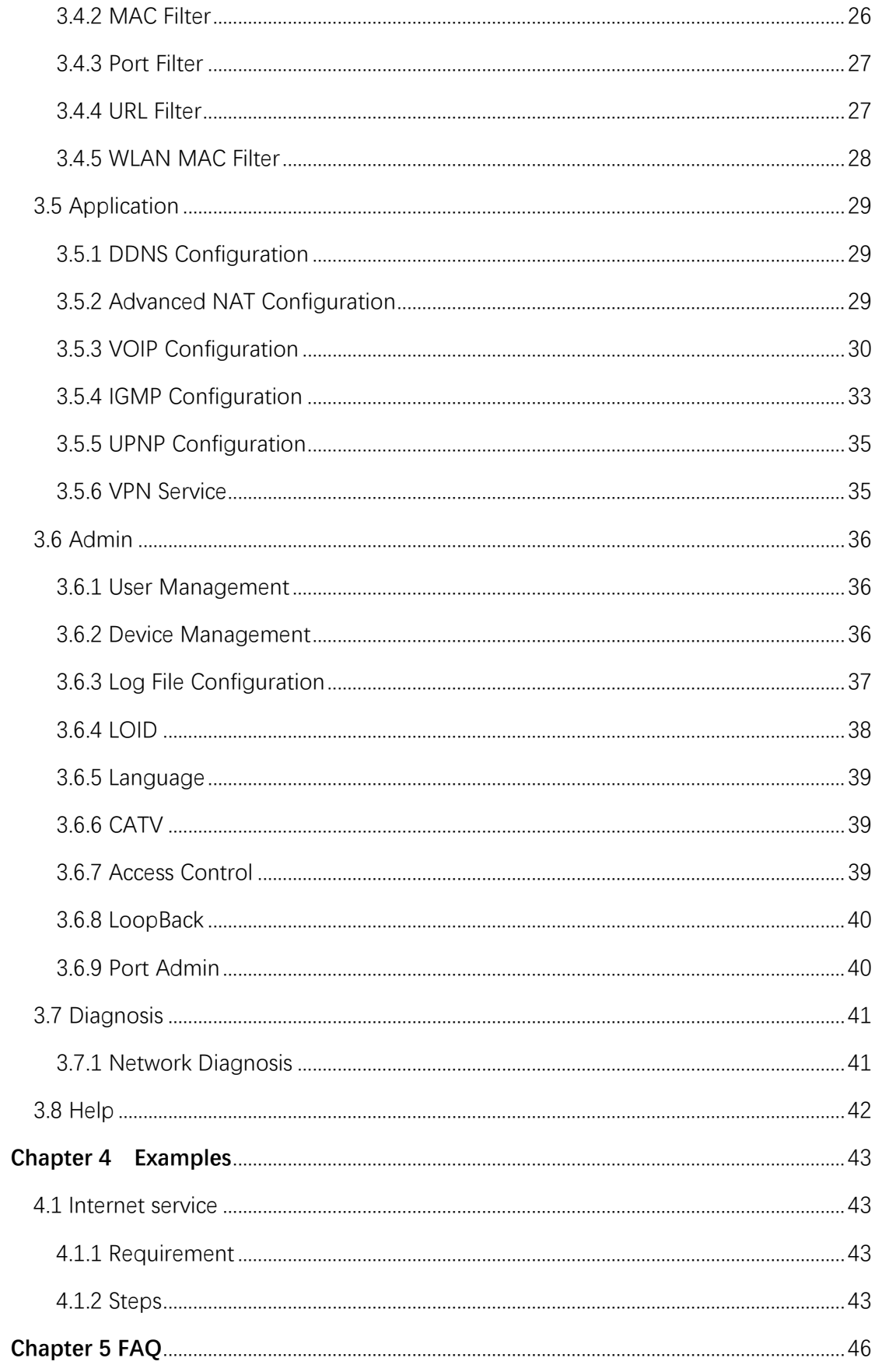

# Qualfiber

## <span id="page-3-0"></span>**Chapter 1 Product Introduction**

## <span id="page-3-1"></span>**1.1 Product Description**

Thank you for choosing the 1G3F+WIFI+CATV+POTS XPON ONU. The product is designed as HGU (Home Gateway Unit) in deferent FTTH solutions. The carrier-class FTTH application provides data service access. It is based on mature and stable, cost-effective XPON technology. XPON can switch automatically with EPON and GPON mode when it accesses to the EPON OLT or GPON OLT. It adopts high reliability, easy management, configuration flexibility and good quality of service (QoS) guarantees to meet the technical performance of the module of Telecom EPON CTC3, and GPON Standard of ITU-TG.984.

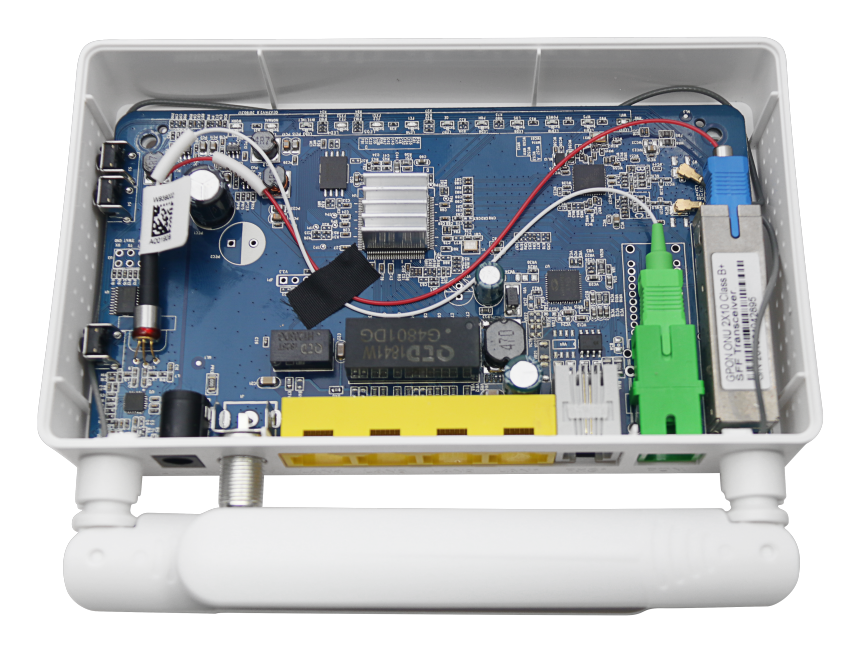

**Figure 1-1: 1G3F+WIFI+CATV+POTS XPON ONU**

## <span id="page-3-2"></span>**1.2 Special features**

- Support EPON and GPON Mode
- Support ONU auto-discovery/Link detection/remote upgrade of software
- WAN connections support Route and Bridge mode
- Route mode supports PPPoE/DHCP/ static IP
- Support IPv4/IPv6

# Qualfiber

- **Support WIFI Interface and multiple SSID**
- Support QoS and DBA
- **Support port VLAN configuration**
- **•** Support Firewall function and IGMP snooping multicast feature
- Support LAN IP and DHCP Server configuration;
- **Support Port Forwarding and Loop-Detect**
- **•** Support TR069 remote configuration and maintenance
- **Support Pots interface for VoIP Service**
- **Support CATV interface for Video Service**
- <span id="page-4-0"></span>Specialized design for system breakdown prevention to maintain stable system

## **1.3 Technical Parameter**

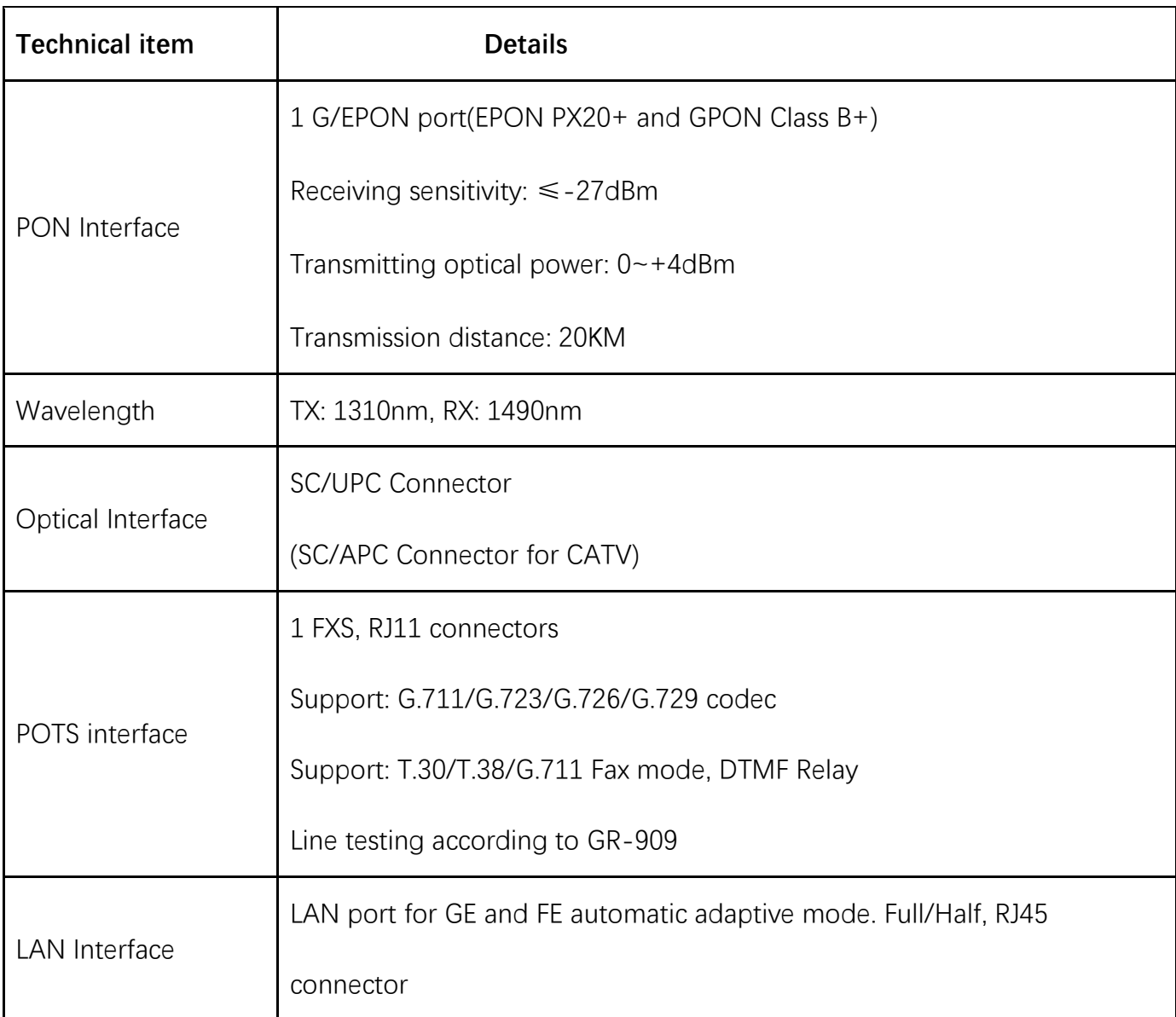

# Qualfiber

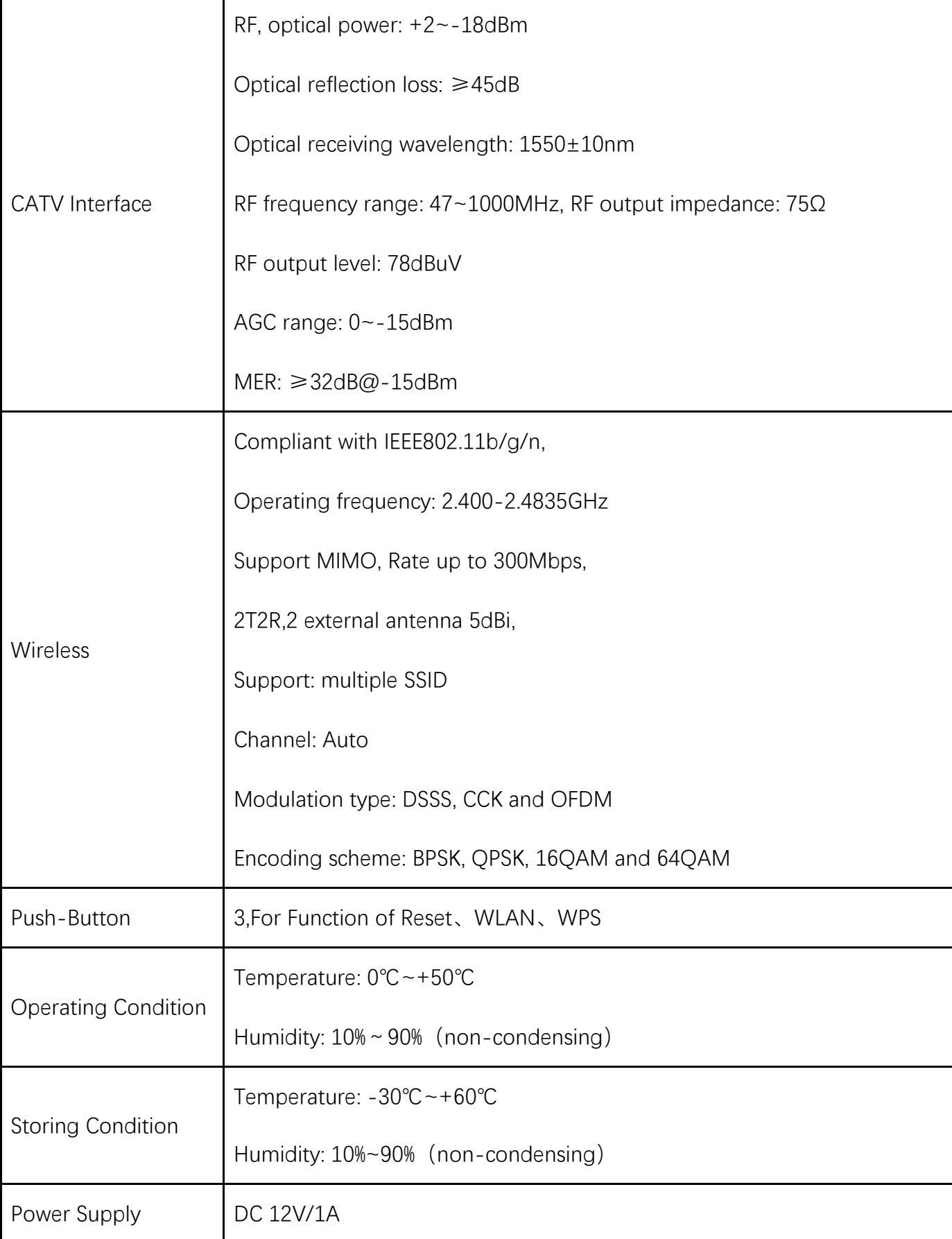

# Qualfiber

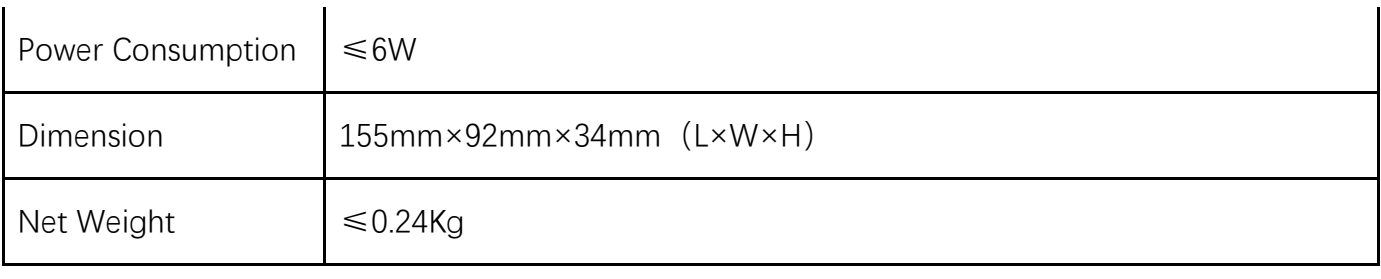

Table 1: Technical parameters

## <span id="page-6-0"></span>**1.4 Application chart**

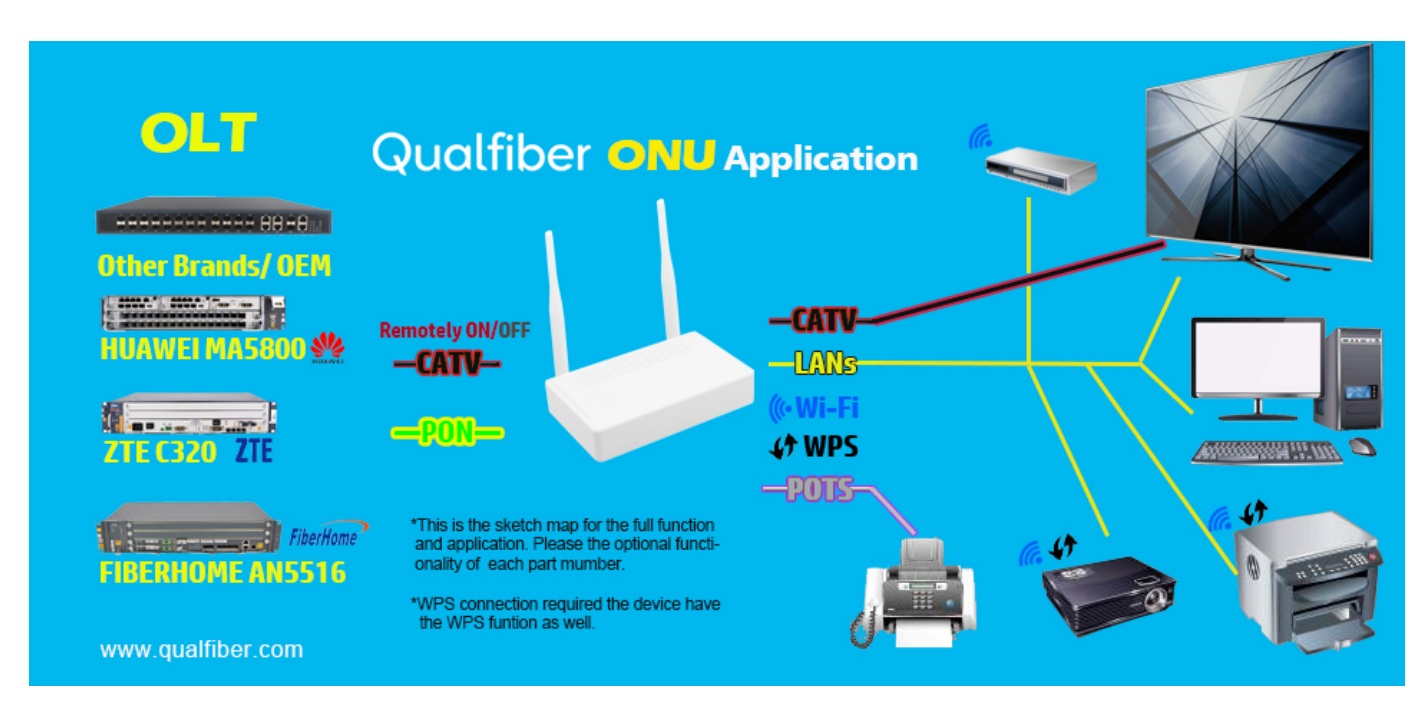

**Figure 1-2: Application chart**

## <span id="page-6-1"></span>**1.5 Panel description**

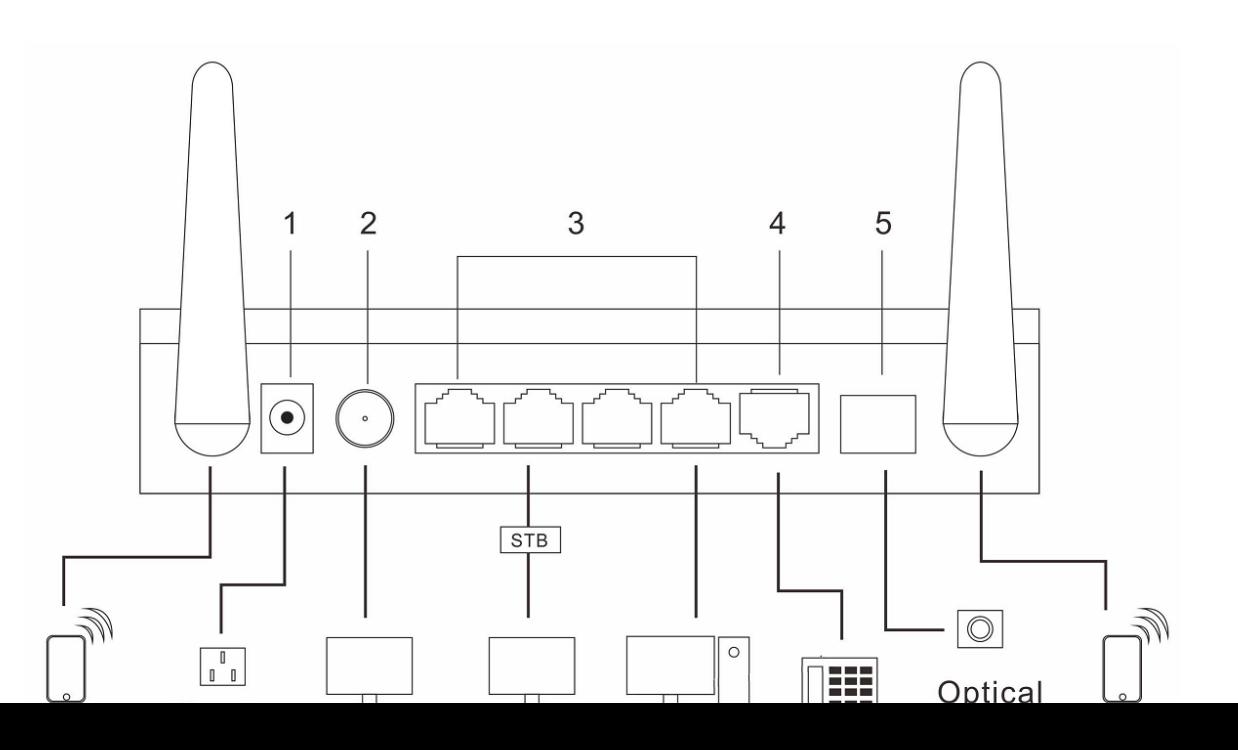

# Qualfiber

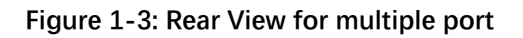

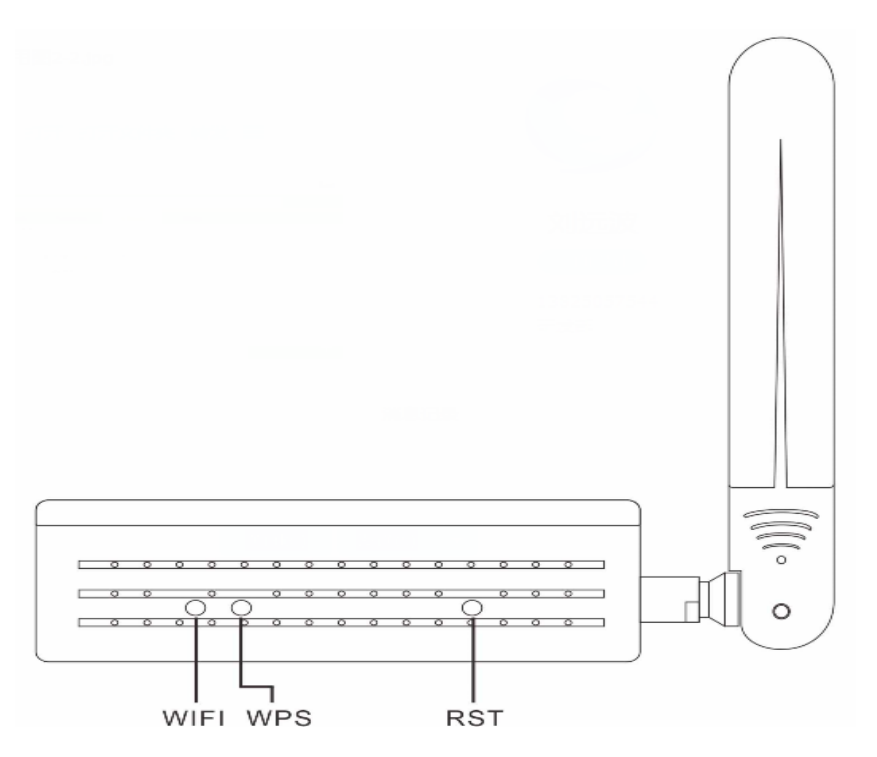

**Figure 1-4: Push button Panel** 

WIFE WPS POWER LOS PON LANT LANZ LANS LANS EXST NORMAL WORK

**Figure 1-5: Led Panel**

| <b>LED</b>   | <b>Status</b> | <b>Description</b>                           |
|--------------|---------------|----------------------------------------------|
| <b>POWER</b> | On            | The device is powered up.                    |
|              | Off           | The device is powered down.                  |
|              | On            | The device has registered to the PON system. |
| <b>PON</b>   | <b>Blink</b>  | The device is registering the PON system.    |
|              | Off           | The device registration is incorrect.        |

# Qualfiber

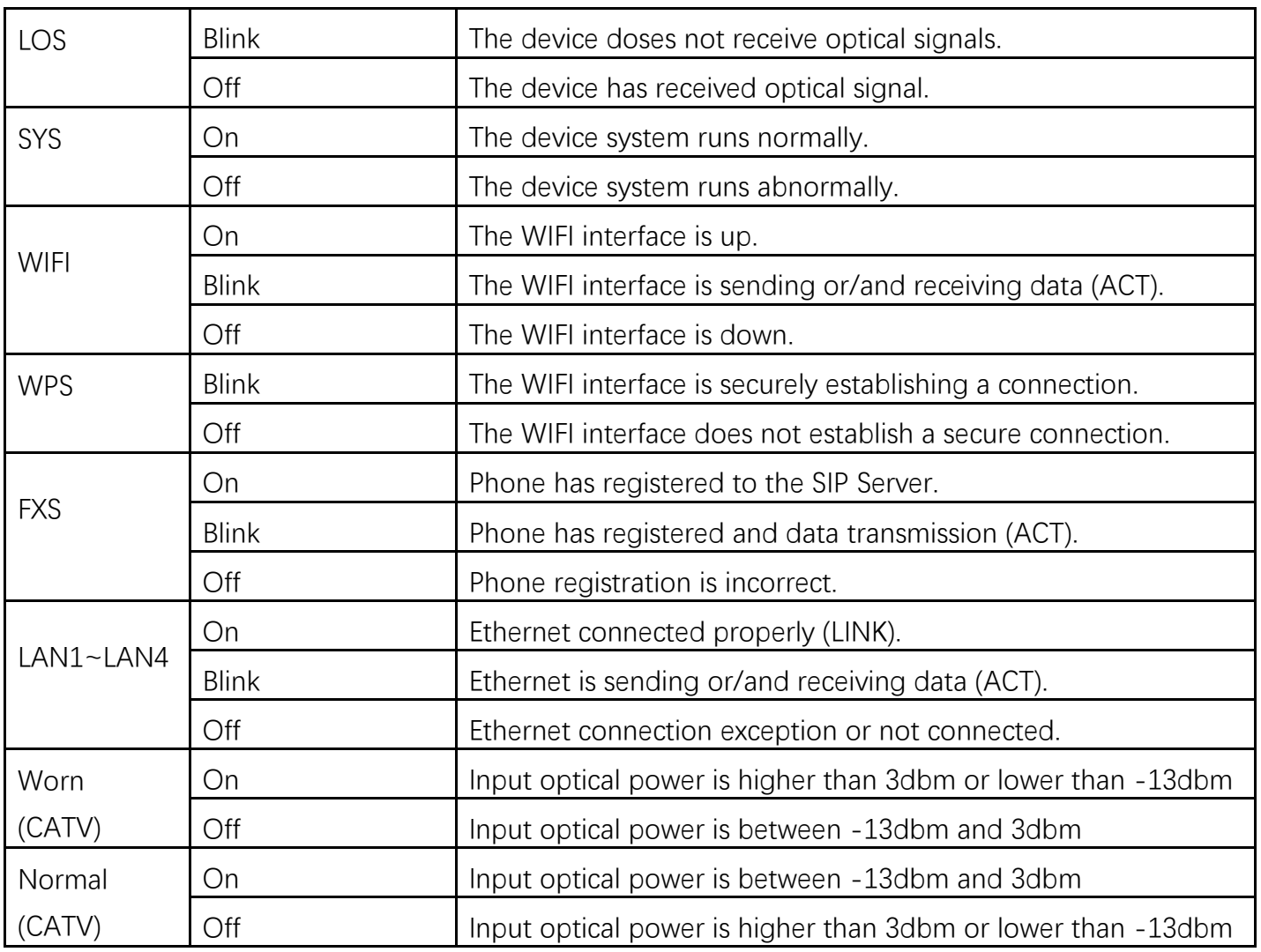

Table 2: Panel Lights Description

# Qualfiber

## <span id="page-9-0"></span>**Chapter 2 Quick Installation**

## <span id="page-9-1"></span>**2.1 Standard Packing Contents**

When you receive our products, please check carefully to make sure that our products whether have some defects or not. If something wrong with shipping, please contact carrier; other damage or lack of some parts, please contact with dealer.

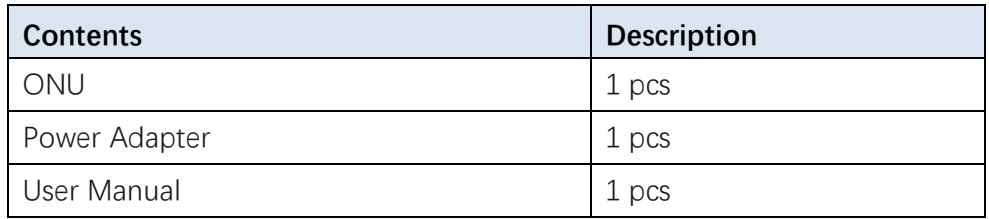

Table 3: Packing Contents

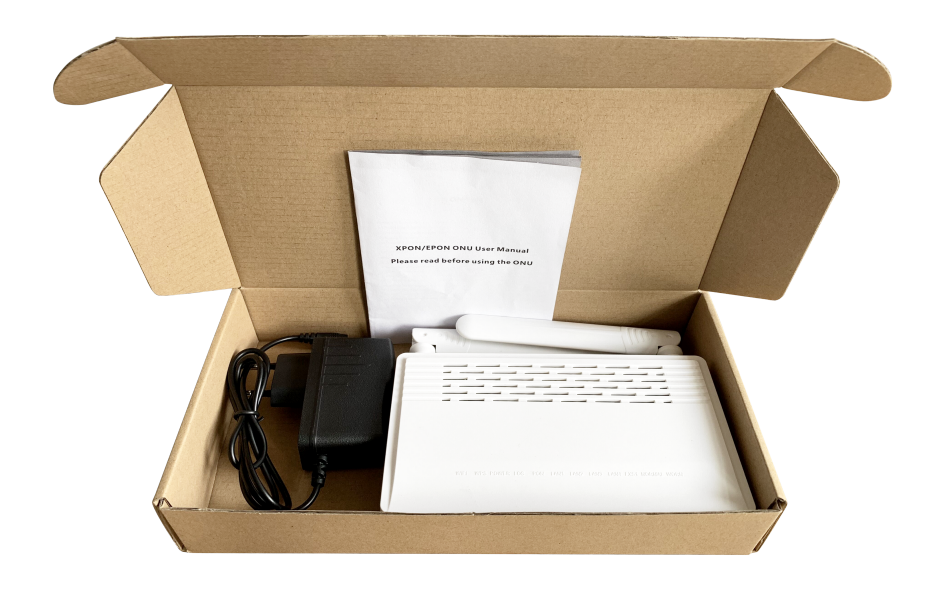

Figure 2-1: Actual package content

## <span id="page-9-2"></span>**2.2 Quick Installation**

# Qualfiber

- 1. Connecting the optical fiber cable to the unit.
	- a) Remove the protective cap of the optical fiber.
	- b) Clean the end of the optical fiber with an optical fiber end cleaner.
	- c) Remove the protective cap of the ONU optical interface (PON interface). Connect the fiber to the PON port on the unit.

Note: When measuring the optical power before connecting to the ONU, it is recommended to use a PON Inline Power Meter. The receiver optical power should be between -7dbm and -28 dBm by using 1490nm.

While connecting, please note:

- Keep the optical connector and the optical fiber clean.
- Make sure there are no tight bends in the fiber and that the bending diameter is greater than 6cm. Otherwise, the optical signal loss may be increased, to the extent that signal may be unavailable.
- Cover all optic ports and connectors with protective cap to guard against dust and moisture when the fiber is not used.
- 2. Apply power to the unit. If the product has the power button, please push the power button before used.
- 3. After the ONU is power ON, Indicators should light up as for normal operation. Check whether the PON interface status LED (PON) is on continuously. If it is, the connection is normal; otherwise there is either problem of the physical connection or the optical level at either end. This may be caused by either too much or too little attenuation over the optical fiber. Please refer to the Panel Lights Description for normal LED activity.
- 4. Check all signal levels and services on all the ONU communication ports.

## Unit Installation Adjustment

## Installing the ONU on a horizontal surface (Bench top)

 Put the ONU on a clean, flat, sturdy bench top. You must keep the clearance for all sides of the unit to more than 10cm for heat dissipation.

# Qualfiber

# <span id="page-11-0"></span>**Chapter 3 Configuration**

After finishing the basic connection configuration, you can use its basic function. In order to satisfy individuation service requirements, this charter provides the user parameter modification and individuation configuration description.

## <span id="page-11-1"></span>**3.1 Login**

The device is configured by the web interface. The following steps will enable you to login:

- 1、Conform "2.2 Quick Installation" to install;
- 2、The device management default IP address is 192.168.1.1;
- 3、Open your web browser, type the device IP in address bar;
- 4、Entry of the user name and password will be prompted. Enter the default login user name and password. By default, there are two user levels for management. Administration level

### User name is "superadmin",

### Password is "superadminqf".

Normal level user name is "admin", password is "admin".

The Administration account is able to access and modify all settings of ONU. It also can modify user account's username and password.

The normal account can only be used to view configurations, status and configure few parameters.

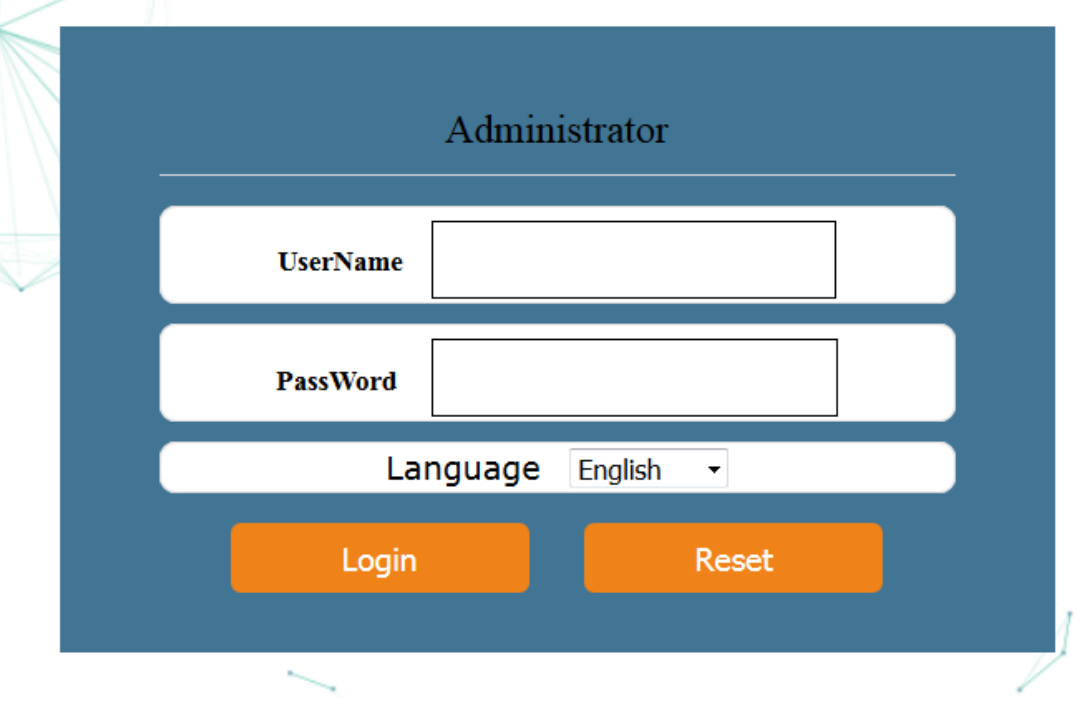

**Figure 3-1: Login**

# Qualfiber

## <span id="page-12-0"></span>**3.2 Status**

This part shows the main information of device and the active status about major services.

### <span id="page-12-1"></span>**3.2.1 Device Information**

This page shows the basic information about device, such as Device Type, PON MODE, Device Model, PON MAC /SN, Software Version, Register State.

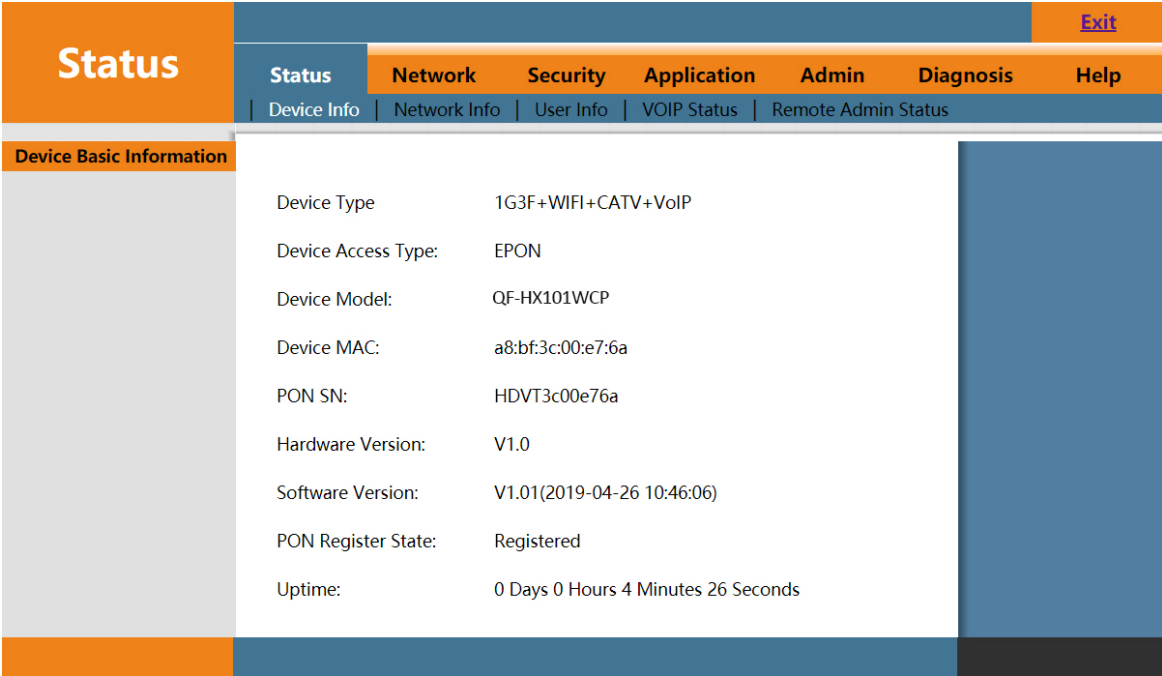

**Figure 3-2: Device Information**

## <span id="page-12-2"></span>**3.2.2 Network Info**

### **3.2.2.1 IPv4 WAN Connection Information**

This page shows IPv4 WAN connection information you have configured.

# Qualfiber

|                               |                    |                  |                   |                                  |                    |              |                                  |                  | <b>Exit</b> |
|-------------------------------|--------------------|------------------|-------------------|----------------------------------|--------------------|--------------|----------------------------------|------------------|-------------|
| <b>Status</b>                 | <b>Status</b>      | <b>Network</b>   |                   | <b>Security</b>                  | <b>Application</b> |              | <b>Admin</b>                     | <b>Diagnosis</b> | <b>Help</b> |
|                               | Device Info        |                  | Network Info      | User Info                        | <b>VOIP Status</b> |              | <b>Remote Admin Status</b>       |                  |             |
| <b>IPv4 Connection Status</b> |                    |                  |                   |                                  |                    |              |                                  |                  |             |
| <b>IPv6 Connection Status</b> | <b>WAN Name</b>    |                  | <b>Status</b>     | <b>Connection</b><br><b>Mode</b> | Enable             | <b>VLAN</b>  | <b>IP Address</b>                |                  |             |
| <b>PON Status</b>             | 1 TR069 R VID 46   |                  | Connecting        | <b>DHCP</b>                      | Enable             | 46           |                                  |                  |             |
|                               | 2 INTERNET R VID 0 |                  | Connected         | <b>DHCP</b>                      | Enable             | $\mathbf{0}$ | 172.19.0.101/<br>255.255.0.0     |                  |             |
|                               | <b>WAN Name</b>    |                  |                   | <b>WAN Mac</b>                   | <b>Gateway</b>     |              | <b>DNS</b>                       |                  |             |
|                               |                    | 1 TR069 R VID 46 |                   | a8:bf:3c:00:e7:6a                |                    |              |                                  |                  |             |
|                               | 2 INTERNET R VID 0 |                  | a8:bf:3c:00:e7:69 |                                  | 172.19.0.1         |              | $172.19.0.1$ ,<br>202.96.128.166 |                  |             |
|                               |                    |                  |                   |                                  |                    |              |                                  |                  |             |
|                               |                    |                  |                   |                                  |                    |              |                                  |                  |             |

**Figure 3-3: IPv4 WAN Information** 

### **3.2.2.2 IPv6 WAN Connection Information**

This page shows IPv6 WAN connection information you have configured.

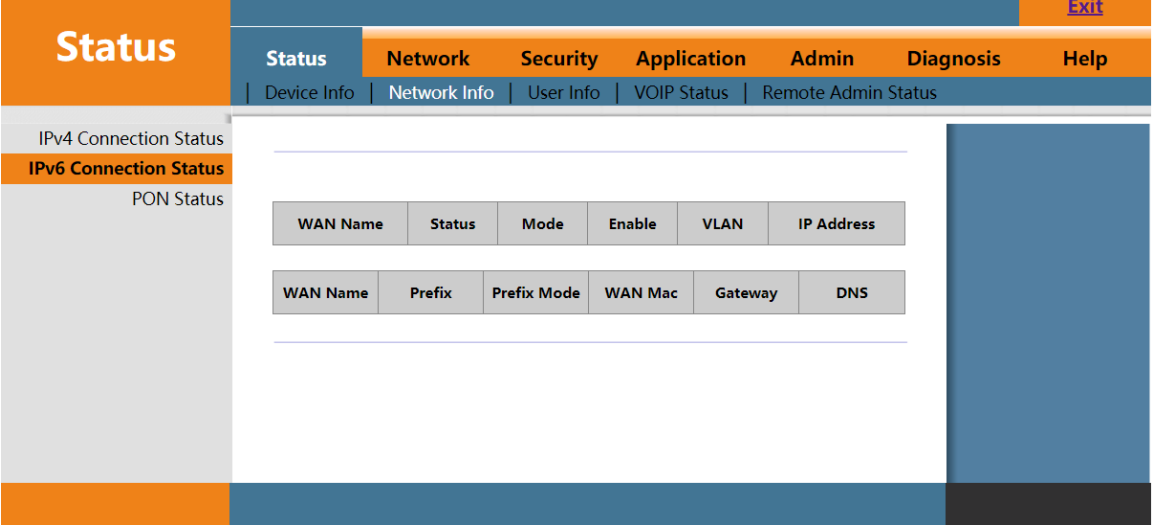

**Figure 3-4: IPv6 WAN information** 

### **3.2.2.3 PON Information**

This page shows the PON information, including Optical module information, Link Status, Performance statistics.

# Qualfiber

|                                                    |                                                            |                |                 |                    |                            |                  | <b>Exit</b> |
|----------------------------------------------------|------------------------------------------------------------|----------------|-----------------|--------------------|----------------------------|------------------|-------------|
| <b>Status</b>                                      | <b>Status</b>                                              | <b>Network</b> | <b>Security</b> | <b>Application</b> | <b>Admin</b>               | <b>Diagnosis</b> | <b>Help</b> |
|                                                    | Device Info                                                | Network Info   | User Info       | <b>VOIP Status</b> | <b>Remote Admin Status</b> |                  |             |
| <b>IPv4 Connection Status</b>                      |                                                            |                |                 |                    |                            |                  |             |
| <b>IPv6 Connection Status</b><br><b>PON Status</b> | <b>Register Status:</b>                                    |                | Registered      |                    |                            |                  |             |
|                                                    | Tx Power:                                                  |                | $2.77$ dBm      |                    |                            |                  |             |
|                                                    | Rx Power:                                                  |                | $-16.58$ dBm    |                    |                            |                  |             |
|                                                    | Enable Upstream FEC:                                       |                | $\Box$          |                    |                            |                  |             |
|                                                    | <b>Enable Downstream FEC:</b><br><b>Enable Encryption:</b> |                | $\Box$          |                    |                            |                  |             |
|                                                    |                                                            |                | $\Box$          |                    |                            |                  |             |
|                                                    | Alarm:                                                     |                | <b>NONE</b>     |                    |                            |                  |             |
|                                                    | Temperature:<br>Voltage:                                   |                | 39.00 C         |                    |                            |                  |             |
|                                                    |                                                            |                | 3.22 V          |                    |                            |                  |             |
|                                                    | <b>Bias Current:</b>                                       |                | 15 mA           |                    |                            |                  |             |
|                                                    | <b>Packets Sent:</b>                                       |                | 1177            |                    |                            |                  |             |

**Figure 3-5: PON Status**

### <span id="page-14-0"></span>**3.2.3 User Information**

#### **3.2.3.1 LAN Interface Information**

This page shows the Ethernet port information, including LAN Link Information, Transceiver statistics.

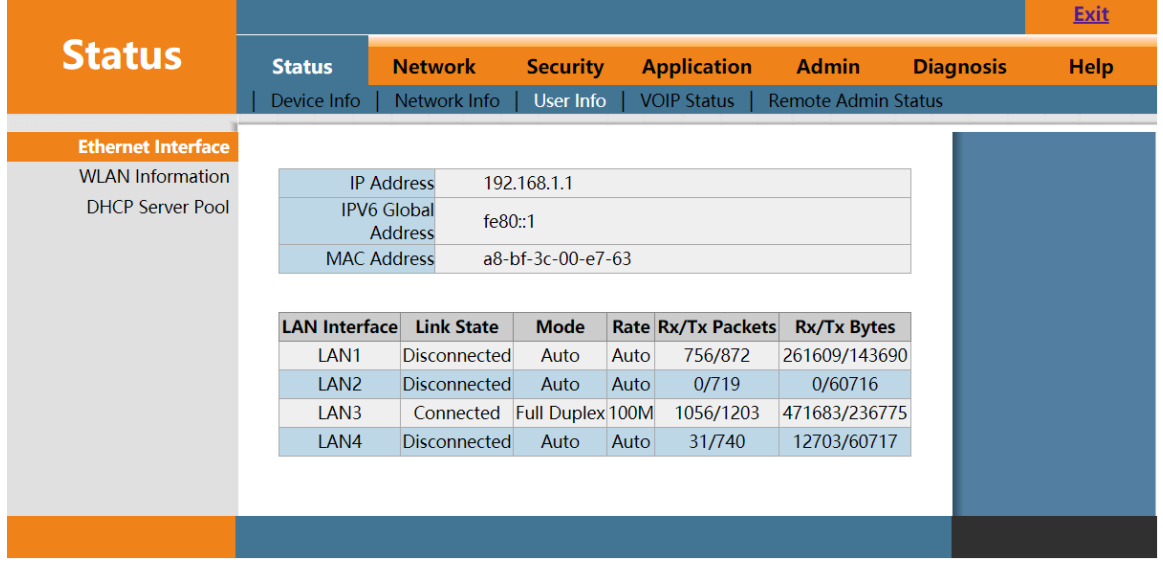

**Figure 3-6: LAN Interface Information**

![](_page_15_Picture_1.jpeg)

### **3.2.3.2 WLAN Interface Information**

This page shows the WLAN Interface information, including basic WIFI information and WIFI Client information.

![](_page_15_Picture_57.jpeg)

**Figure 3-7: WLAN Interface Information**

#### **3.2.3.3 DHCP Pool Information**

This page shows the DHCP Pool Information, including the DHCP client information.

![](_page_15_Picture_58.jpeg)

**Figure 3-8: DHCP Pool Information**

<span id="page-15-0"></span>**3.2.4 Voip Status**

# Qualfiber

### **3.2.4.1 Phone Register Status**

This page shows the register status of POTS1.Attention, you need to configure the part of VoIP Configuration. Otherwise, it couldn't be registered.

![](_page_16_Picture_80.jpeg)

**Figure 3-9: Phone Register Status**

### **3.2.4.2 Phone Number Information**

This page shows the Phone number you had configured, if you haven't configured the phone number, it would be blank in this part.

![](_page_16_Picture_81.jpeg)

**Figure 3-10: Phone Number Information**

### <span id="page-16-0"></span>**3.2.5 Remote Admin Status**

### **3.2.5.1 TR069 Connection Status**

This page shows the TR069 Inform Status and Remote Connection status.

# Qualfiber

![](_page_17_Picture_79.jpeg)

**Figure 3-11: TR069 Connection Status**

### **3.2.5.2 TR069 Configuration Status**

This page shows the TR069 Configuration Status.

![](_page_17_Picture_6.jpeg)

**Figure 3-12: TR069 Configuration Status**

## <span id="page-17-0"></span>**3.3 Network**

### <span id="page-17-1"></span>**3.3.1 WAN Configuration**

This page allows the user to configure WAN connections. You can add/delete/modify WAN connections here. The device default settings about TR069 WAN and Route Internet WAN Connections.

# Qualfiber

![](_page_18_Picture_100.jpeg)

## **Figure 3-13: WAN Setting**

![](_page_18_Picture_101.jpeg)

![](_page_19_Picture_1.jpeg)

![](_page_19_Picture_191.jpeg)

## <span id="page-19-0"></span>**3.3.2 Port Binding**

### **3.3.2.1 Binding Mode**

This page supports the LAN or SSID binding mode based on VLAN. Users could deploy different VLAN configuration according to actual demands.

# Qualfiber

![](_page_20_Picture_69.jpeg)

**Figure 3-14: Port Binding Mode**

### **3.3.2.2 Port Isolation**

This page allows the user to deploy whether ports need communicate with each other. If the Port Isolation function is enabled, all the ports cann't access each other.

![](_page_20_Picture_70.jpeg)

![](_page_20_Figure_7.jpeg)

### <span id="page-20-0"></span>**3.3.4 LAN Configuration**

#### **3.3.4.1 LAN IPv4 Address Settings**

 This page supports the management of the ONU's IPv4 address, DHCP Server management, including address distribution and relevant parameters distribution, such as lease time, address pool range, dns distribution.

# Qualfiber

![](_page_21_Picture_95.jpeg)

Primary DNS: 192.168.1.1 Secondary DNS:  $8.8.8.8$ 

**Figure 3-17: DNS Settings**

| Parameter         | <b>Description</b>                |  |  |  |  |
|-------------------|-----------------------------------|--|--|--|--|
| <b>IP Address</b> | LAN IP address.                   |  |  |  |  |
| Subnet Mask       | LAN IP Subnet Mask.               |  |  |  |  |
| Enable DHCP       | Enable ONU DHCP Server.           |  |  |  |  |
| Lease Time        | Lease time of the ONU DHCP Server |  |  |  |  |
| IP Pool           | The address range of DHCP Pool    |  |  |  |  |
| Enable DNS Relay  | Whether to enable DNS Realy       |  |  |  |  |
| Primary DNS       | The Primary DNS of DHCP Server    |  |  |  |  |
| Secondary DNS     | The Secondary DNS of DHCP Server  |  |  |  |  |

#### **3.3.4.2 LAN IPv6 Settings**

This page supports the management of the LAN IPv6 address, including LAN IPv6 Address Settings、LAN IPv6 DHCP configuration、RA Configuration

# Qualfiber

![](_page_22_Picture_44.jpeg)

**Figure 3-18: LAN IPv6 Address Settings**

### <span id="page-22-0"></span>**3.3.5.1 Qos Configuration**

### **3.3.5.1 Qos Settings**

This page allows the user to configure Qos (quality of service) parameters, including enable option, uplink Bandwidth, Rule template and Scheduling Police.

# Qualfiber

![](_page_23_Picture_64.jpeg)

### **Figure 3-19:Qos Settings**

![](_page_23_Picture_65.jpeg)

#### **3.3.5.2 Rule Settings**

This page allows the user to deploy detail Queues through flow classification, such as LAN Port, Ethernet Type, Protocol, Vid, Source Mac, Destination Mac, Source IP, Destination IP, Source Port, Destination Port and etc…..

![](_page_24_Picture_1.jpeg)

![](_page_24_Picture_90.jpeg)

## <span id="page-24-0"></span>**3.3.6 WLAN Configuration**

This page allows the user to deploy WLAN (Wi-Fi) Configuration, including WLAN Enable option, SSID Name, Encryption options.

![](_page_24_Picture_91.jpeg)

# Qualfiber

![](_page_25_Picture_63.jpeg)

![](_page_25_Picture_64.jpeg)

**Figure 3-21: WLAN Basic Configuration and Advanced Configuration**

# Qualfiber

### <span id="page-26-0"></span>**3.3.7 Remote Admin**

This page allows the user to deploy TR069 Remote Management Configuration,

including Server Address, Server User Name, Server Password, Client Username, Client Password and Cycle Reporting Interval, enable or disable Cycle Reporting.

![](_page_26_Picture_72.jpeg)

**Figure 3-22: TR069 Configuration**

### <span id="page-26-1"></span>**3.3.8 Time Configuration**

This page allows the user to configure NTP Client function. For this ,the user can get current time from the NTP Server.

# Qualfiber

![](_page_27_Picture_51.jpeg)

**Figure 3-22: Time Admin**

## <span id="page-27-0"></span>**3.3.9 Route Configuration**

This page allows the user to configure statics route function. For this, the user could deploy more options about network.

![](_page_27_Picture_52.jpeg)

**Figure 3-23: Static Route Configuration**

<span id="page-27-1"></span>**3.4 Security**

# Qualfiber

## <span id="page-28-0"></span>**3.4.1 Firewall**

### **3.4.1.1 Security Level**

This page allows the user to set the level of the firewall. Low, Medium, High, three options are Available.

![](_page_28_Picture_81.jpeg)

**Figure 3-24: Security Level**

### **3.4.1.2 Attack Protection Setting**

This page allows the user to set the protection against DOS attacks.

![](_page_28_Picture_82.jpeg)

**Figure 3-25: Attack Protection Configuration**

### <span id="page-28-1"></span>**3.4.2 MAC Filter**

This page allows the user to set the relevant parameters of the MAC filter function,

including black-list and white-list. The black-list indicates that forbidden access, white-list indicates that allow access.

# Qualfiber

![](_page_29_Picture_47.jpeg)

**Figure 3-26: MAC Filter**

### <span id="page-29-0"></span>**3.4.3 Port Filter**

This page allows the user to set the port filtering function. The rules are based on Source IP range and Destination IP range

![](_page_29_Picture_48.jpeg)

<span id="page-29-1"></span>**Figure 3-27: Port Filter**

# Qualfiber

This page allows the user to set the URL filter function (Attention, it supports http website not https website).

![](_page_30_Picture_63.jpeg)

**Figure 3-28: URL Filter**

### <span id="page-30-0"></span>**3.4.5 WLAN MAC Filter**

This page allows the user to set the WLAN MAC filter function. If the wifi client mac address is in the black-list, it couldn't get access on the internet.

![](_page_30_Picture_64.jpeg)

**Figure 3-29: WLAN MAC Filter**

# Qualfiber

## <span id="page-31-0"></span>**3.5 Application**

## <span id="page-31-1"></span>**3.5.1 DDNS Configuration**

This page allows the user to set DDNS function.

![](_page_31_Picture_65.jpeg)

**Figure 3-30: DDNS Configuration**

## <span id="page-31-2"></span>**3.5.2 Advanced NAT Configuration**

This page allows the user to set Advanced NAT function, including ALG Configuration,

DMZ Settings, Virtual Host Settings. (Attention ,there are some different description about Virtual Host Settings, such as Port Forwarding ,Port Mapping)

### **3.5.2.1 ALG Configuration**

![](_page_31_Picture_66.jpeg)

**Figure 3-31: ALG Configuration**

# Qualfiber

### **3.5.2.2 DMZ Configuration**

![](_page_32_Picture_46.jpeg)

**Figure 3-32: DMZ Configuration**

### **3.5.2.3 Virtual Host Settings Configuration**

![](_page_32_Picture_47.jpeg)

**Figure 3-33: Virtual Host Settings Configuration**

## <span id="page-32-0"></span>**3.5.3 VOIP Configuration**

This page allows the user set VOIP Configuration, including two parts, Basic and Advance configuration.

# Qualfiber

### **3.5.3.1 VOIP Basic Configuration**

![](_page_33_Picture_17.jpeg)

# Qualfiber

![](_page_34_Picture_16.jpeg)

# Qualfiber

### **3.5.3.2 VOIP Advanced Configuration**

![](_page_35_Picture_72.jpeg)

**Figure 3-35: VOIP Advanced Configuration**

### <span id="page-35-0"></span>**3.5.4 IGMP Configuration**

This page allows the user to set IGMP SNOOPING、 IGMP Proxy、MLD Configuration、MLD Proxy Configuration

![](_page_35_Picture_7.jpeg)

**Figure 3-36: IGMP Configuration**

# Qualfiber

# Qualfiber

## <span id="page-37-0"></span>**3.5.5 UPNP Configuration**

This page allows the user to set UPNP function. If enable UPNP, the device would open Port Mapping automatically according to what the client used.

![](_page_37_Picture_57.jpeg)

**Figure 3-37: UPNP Configuration**

### <span id="page-37-1"></span>**3.5.6 VPN Service**

This page allows the user to set VPN Client configuration, including the parameters Protocol Type, Server address, Username and Password.

![](_page_37_Picture_58.jpeg)

**Figure 3-38: VPN Service Setting**

# Qualfiber

## <span id="page-38-0"></span>**3.6 Admin**

### <span id="page-38-1"></span>**3.6.1 User Management**

This page allows the user to change normal account password.

![](_page_38_Picture_88.jpeg)

**Figure 3-39: User management**

### <span id="page-38-2"></span>**3.6.2 Device Management**

#### **3.6.2.1 Software Upgrade**

This page allows the user to update the software of the device. Click the "Choose File " button to select the software and then click the "Upgrade" button to update. When the device upgrade successed, it would reboot automatically. The whole process of upgrade will take 3 minutes.

![](_page_38_Picture_89.jpeg)

**Figure 3-40: Software Upgrade**

#### **3.6.2.2 reboot**

This page allows the user to reboot the device. After reboot, the normal configuration wouldn't be changed.

# Qualfiber

The whole process of reboot will take 1-2 minutes.

![](_page_39_Picture_76.jpeg)

**Figure 3-41: Restart Device**

#### **3.6.2.3 Restore Default**

This page allows the user to restore the device. After restore the device, the whole configuration would be changed to default configuration. The whole process of restore factory will take 1-2 minutes.

![](_page_39_Picture_77.jpeg)

**Figure 3-42: Restore Default**

## <span id="page-39-0"></span>**3.6.3 Log File Configuration**

#### **3.6.2.1 Log Level**

This page allows the user to different level about Write Level and Display Level. There are many available options, such as Emergency, Alert, Critical, Error, Warning, Notice,

Informational, Debug.

# Qualfiber

![](_page_40_Picture_43.jpeg)

**Figure 3-43: Level**

### **3.6.2.2 Log**

This page shows the device running status according to the log display level.

![](_page_40_Picture_44.jpeg)

**Figure 3-44: Log**

## <span id="page-40-0"></span>**3.6.4 LOID**

This page allows the user to set the LOID and Password, this is other mode for OLT Authorize

![](_page_40_Picture_45.jpeg)

# Qualfiber

**Figure 3-45: LOID Configuration**

### <span id="page-41-0"></span>**3.6.5 Language**

This page allows the user to choose the language between English and Sample Chinese.

|                         |               |                     |                               |                    |                            |                  | Exit |
|-------------------------|---------------|---------------------|-------------------------------|--------------------|----------------------------|------------------|------|
| <b>Admin</b>            | <b>Status</b> | <b>Network</b>      | <b>Security</b>               | <b>Application</b> | <b>Admin</b>               | <b>Diagnosis</b> | Help |
|                         | User          | Device   Log   LOID | Language                      | <b>CATV</b>        | Access Control<br>LoopBack | Port Admin       |      |
| <b>Language Setting</b> |               |                     |                               |                    |                            |                  |      |
|                         | Language:     |                     | English<br>$\pmb{\mathrm{v}}$ |                    |                            |                  |      |
|                         |               |                     | 简体中文<br>English               |                    |                            |                  |      |
|                         |               |                     |                               |                    |                            |                  |      |
|                         |               |                     |                               |                    |                            |                  |      |
|                         |               |                     |                               |                    |                            |                  |      |
|                         |               |                     |                               |                    |                            |                  |      |
|                         |               |                     |                               |                    |                            |                  |      |
|                         |               |                     |                               |                    |                            |                  |      |
|                         |               |                     |                               | 0K                 | Cancel                     |                  |      |

**Figure 3-46: Language Setting**

## <span id="page-41-1"></span>**3.6.6 CATV**

This page allows the user to get the current CATV information and set Output Level Attention value, RF Switch On/Off.

|                         |                  |                                                                                       |                             |                    |                            |                  | <b>Exit</b> |
|-------------------------|------------------|---------------------------------------------------------------------------------------|-----------------------------|--------------------|----------------------------|------------------|-------------|
| <b>Admin</b>            | <b>Status</b>    | <b>Network</b>                                                                        | <b>Security</b>             | <b>Application</b> | <b>Admin</b>               | <b>Diagnosis</b> | <b>Help</b> |
|                         | Device  <br>User | $Log$   $LOID$                                                                        | Language                    | CATV               | Access Control<br>LoopBack | Port Admin       |             |
| <b>CATV</b> Information |                  |                                                                                       |                             |                    |                            |                  |             |
|                         |                  | Device Name                                                                           | <b>RTL-CATV</b>             |                    |                            |                  |             |
|                         |                  | <b>Sotfware Version</b>                                                               | 1.0                         |                    |                            |                  |             |
|                         |                  | <b>Hardware Version</b>                                                               | 1.0                         |                    |                            |                  |             |
|                         |                  | <b>Input Optical Power</b>                                                            | $-99.0$ dBm                 |                    |                            |                  |             |
|                         |                  | <b>Output Level</b>                                                                   | $0$ dBuV                    |                    |                            |                  |             |
|                         |                  | Temperature                                                                           | 35 °C                       |                    |                            |                  |             |
|                         |                  | Work Mode                                                                             | AGC                         |                    |                            |                  |             |
|                         |                  | Output Level Attenuation                                                              | $0$ dB $\blacktriangledown$ |                    |                            |                  |             |
|                         |                  | <b>RF</b> Switch                                                                      | RF1 On ▼                    |                    |                            |                  |             |
|                         |                  | Note: It will take a while for Output Level Attenuation and RF Switch to take effect! |                             |                    |                            |                  |             |
|                         |                  |                                                                                       |                             |                    |                            |                  |             |
|                         |                  |                                                                                       |                             | <b>OK</b>          | Cancel                     |                  |             |

**Figure 3-47: CATV Information**

<span id="page-41-2"></span>**3.6.7 Access Control**

#### XPON/EPON ONU USER MANUAL Qualfiber

This page allows the user to set the access control function, including three access services (telnet, http, Ping) from LAN and WAN side. User also can modify the port about WAN access.

![](_page_42_Picture_50.jpeg)

**Figure 3-48: Access Control**

## <span id="page-42-0"></span>**3.6.8 LoopBack**

This page allows the user to set the Loop Detection, including Sending Interval, Loopback Recovery Time.

![](_page_42_Picture_51.jpeg)

**Figure 3-49: Loopback Detection**

<span id="page-42-1"></span>**3.6.9 Port Admin**

# Qualfiber

This page allows the user to set the Port configuration. If the LAN port is enabled, user can connect the device by cable. Otherwise, if the LAN port is disabled, user can't connect the device by cable.

![](_page_43_Picture_62.jpeg)

**Figure 3-50: Port Setting**

## <span id="page-43-0"></span>**3.7 Diagnosis**

## <span id="page-43-1"></span>**3.7.1 Network Diagnosis**

#### **3.7.1.1 PING/Tracert Test**

This page shows about the ping test. Users can diagnose connection status between ONU and other devices.

![](_page_43_Picture_63.jpeg)

![](_page_44_Picture_1.jpeg)

![](_page_44_Picture_97.jpeg)

### **3.7.1.2 Manually Inform**

This page allows the user to test tr069 inform function.

![](_page_44_Picture_98.jpeg)

**Figure 3-52: Manually Inform Use Tr069**

## <span id="page-44-0"></span>**3.8 Help**

The Help information of ONU displays instruction and prompt of each web UI.

![](_page_44_Picture_9.jpeg)

**Figure 3-53: Help information**

# Qualfiber

# <span id="page-45-0"></span>**Chapter 4 Examples**

## <span id="page-45-1"></span>**4.1 Internet service**

There are two configuration methods for Internet service. One works on Bridge WAN and another works on Route WAN.

### <span id="page-45-2"></span>**4.1.1 Requirement**

### **Scenario 1:**

Client binds on bridge mode, service VLAN is 10. User client gets IP address from DHCP Server.

### **Scenario 2:**

<span id="page-45-3"></span>Client binds on route mode, service VLAN is 10. ONU gets IP address by PPPoE.

### **4.1.2 Steps**

For scenario 1 and scenario 2, it needs to configuring VLAN in OLT side and WAN connection in ONU web.

### **4.1.2.1 Bridge and Route mode for Internet service**

In this example, we take Huawei MA5680T for example, to introduce how to configure Internet service.

#### **Huawei MA5680T Configurations**

(1) Create VLAN MA5680T(config)#vlan 10 smart (2) Configure uplink port's VLAN MA5680T(config)#port vlan 10 0/19 1 MA5680T(config)#interface giu 0/19 MA5680T(config-if-giu-0/19)#native-vlan 1 vlan 10 (3) Configure DBA profile MA5680T(config)#dba-profile add profile-id 12 profile-name test type3 assure 102400 max 899968 (4) Configure line profile MA5680T(config)#ont-lineprofile epon profile-id 11 profile-name test MA5680T(config-epon-lineprofile-11)#llid dba-profile-id 12 MA5680T(config-epon-lineprofile-11)#commit (5) Configure service profile MA5680T(config)#ont-srvprofile epon profile-id 6 profile-name test MA5680T(config-epon-srvprofile-6)#ont-port eth 4 MA5680T(config-epon-srvprofile-6)#commit (6) Authorize ONU

# Qualfiber

MA5680T(config)#interface epon 0/5

MA5680T(config-if-epon-0/5)#ont add 1 0 mac-auth a8bf-3c00-e76a oam ont-lineprofile-id 11 ont-srvprofile-id 6

(7) Configure service-port

MA5680**T(config)#service-po**rt 27 vlan 10 epon 0/5/1 ont 0 multi-service user-vlan 10

(8) Configure ONU bridge mode or Route mode by ONU web

![](_page_46_Picture_82.jpeg)

**Figure 4-1: Bridge Mode**

### **Attention:**

1.If you choose bridge mode, please binds correct LAN interface.

2.Bridge Internet service for client get the IP Address by PPPoE, if client get the IP Address by DHCP, it would get the IP from LAN DHCP Server.

3.Bridge Other service for client get the IP Address by DHCP/PPPoE from ISP

# Qualfiber

![](_page_47_Picture_41.jpeg)

**Figure 4-2: Route Mode for PPPoE**

### **Attention:**

1.If you choose Route mode, please check the service is Internet, otherwise the WAN Connection get the ip address, the user client could not surf the internet.

2.Please enable LAN DHCP Server, otherwise user client couldn't get the IP address from LAN DHCP Server.

# Qualfiber

# <span id="page-48-0"></span>**Chapter 5 FAQ**

1. After power, why are all the lights lit? Reasons:

1) Power connection errors;

2) Power is not normal.

Solution:

1) Check that the power cable is connected;

2) The rear panel of the power supply is turned on.

2. Why does LED of LAN not light?

Reasons:

1) Network cable is damaged or loose connection;

2) Cable type errors;

3) Long lines outside the allowable range.

Solution:

1) Replace the network cable, and pay attention to the standard Ethernet cable must be parallel or crossing lines.

3.Why is LED of LOS always blinking?

Reasons:

1) Fiber failure;

2) Center office equipment failure.

Solution:

1) Inspect fiber is connected property, is connected to the correct connector, optical power is normal;

2) Contact your operator.

5. Why does LED of PON flashes instead of always on?

Reasons:

1) Fiber optic connector is loose;

2) Central office equipment failure;

3) Fiber optic connector is dust.

Solution:

1) Inspect fiber is connected property;

2) Cotton ball with alcohol swabbing fiber optic connectors;

3) Contact your operator.

3. Why does ONU stop working after working for a long time?

Reasons:

1) Power supply is not working properly;

2) The equipment from overheating.

Solution:

1) Check if there is contact with abnormal voltage is too high or too low;

2) Check the ambient conditions, vents are nominal ventilation.